# SedonaOffice The #1 Financial Software for Security Companies

# **Collections**

# **Reference Guide**

**Last Updated: January 11, 2010**

This reference guide is for use by SedonaOffice customers only. This guide is to be used in conjunction with an approved training class provided by SedonaOffice, and is not meant to serve as an operating or setup manual.

SedonaOffice reserves the right to modify the SedonaOffice product described in this guide at any time and without notice. Information in this guide is subject to change without notice. Companies, names and data used in examples herein are fictitious unless otherwise noted. In no event shall SedonaOffice be held liable for any incidental, indirect, special, or consequential damages arising out of or related to this guide or the information contained herein. The information contained in this document is the property of SedonaOffice.

This guide will be updated periodically, be sure to check our website at [www.sedonaoffice.com](http://www.sedonaoffice.com/) for the most current version.

Copyright 2010

## **Table of Contents**

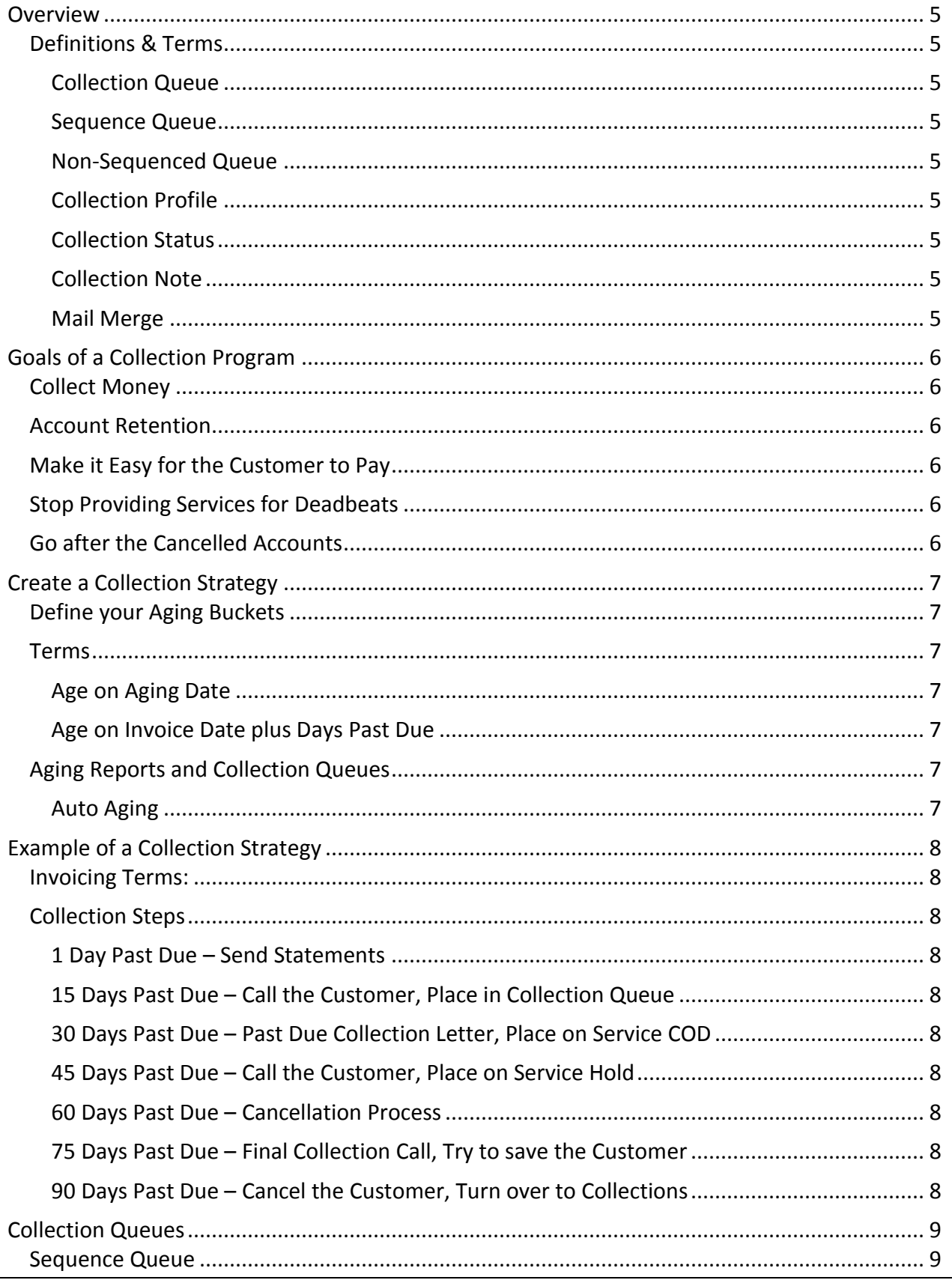

### **SedonaOffice Collections Reference Guide**

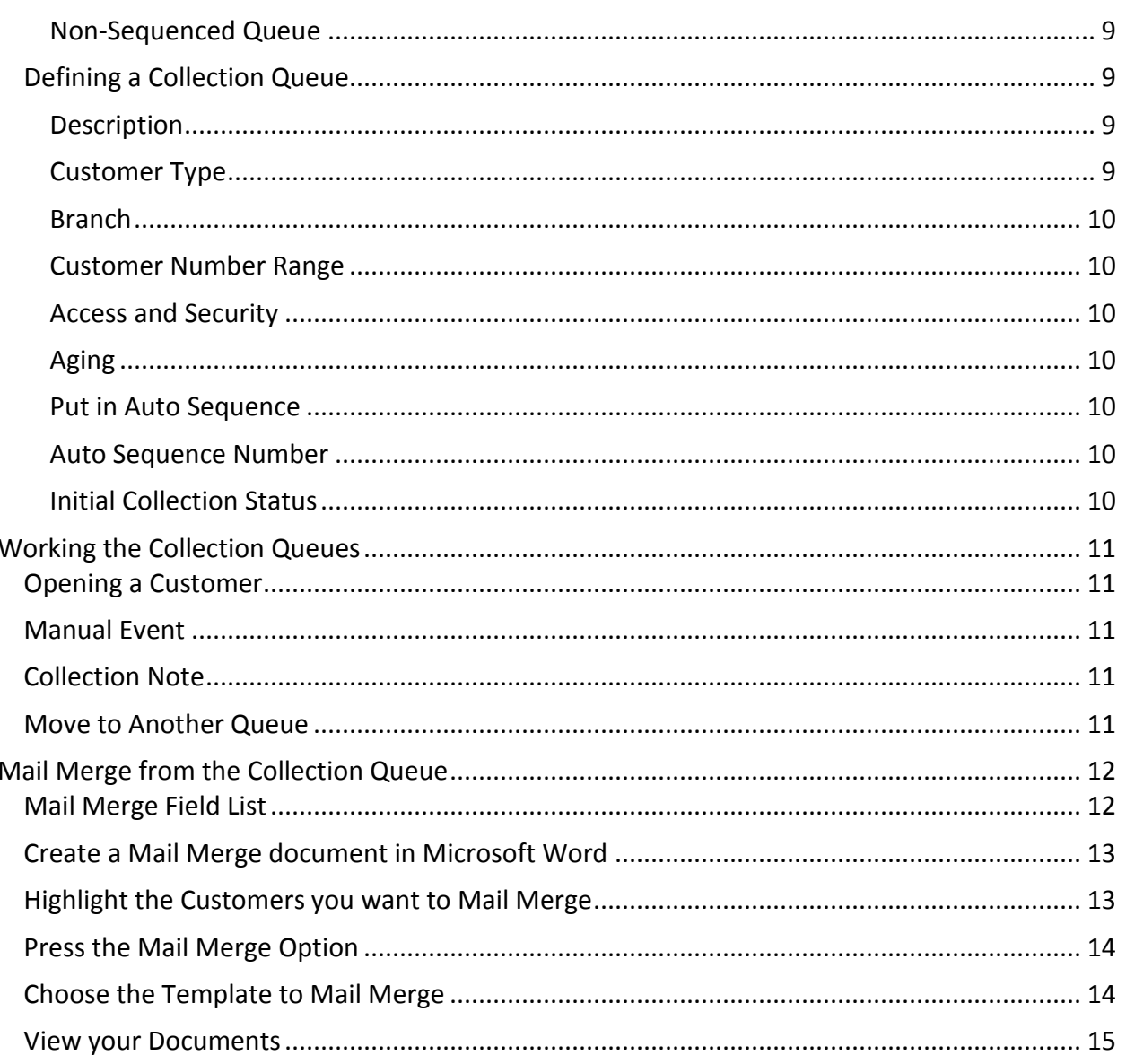

#### <span id="page-4-0"></span>**Overview**

The purpose of this guide is to review the collections process within SedonaOffice. This guide will review how to create a collection strategy, goals of a collection program, using the collection queues and using the mail merge features.

#### <span id="page-4-1"></span>**Definitions & Terms**

#### <span id="page-4-2"></span>**Collection Queue**

A queue that contains Customers who meet a defined set of criteria for collection purposes.

#### <span id="page-4-3"></span>**Sequence Queue**

A Collection Queue that auto assigns Customers to it that meets a defined set of criteria.

#### <span id="page-4-4"></span>**Non-Sequenced Queue**

A Collection Queue that either a Customer is manually placed into or meets a defined set of criteria (if you use the Sequence Queue option, then these should be used for manually entered Customers only).

#### <span id="page-4-5"></span>**Collection Profile**

Where you define the rules of a Collection Queue.

#### <span id="page-4-6"></span>**Collection Status**

A status code that is assigned to the Customer when they are placed into a Collection Queue.

#### <span id="page-4-7"></span>**Collection Note**

A note specific to a collection event for a Customer.

#### <span id="page-4-8"></span>**Mail Merge**

The process of merging data within a Collection Queue to create letters to Customers.

#### <span id="page-5-0"></span>**Goals of a Collection Program**

Before you setup a collection program, define the goals you wish to accomplish. Here are a few for consideration.

#### <span id="page-5-1"></span>**Collect Money**

Let's make no mistake; the primary goal of any collection program is to collect money. As they say "Cash is King" and the goal is to bring in the cash.

#### <span id="page-5-2"></span>**Account Retention**

While we need to collect our receivables, we also need to retain our customers. There's tremendous value in our Customer base, so while we need an aggressive collection program, we also need to ensure we keep our clients ours.

#### <span id="page-5-3"></span>**Make it Easy for the Customer to Pay**

Customers need options to pay their invoices, whether it's by check, credit card or ach. They also need multiple means to initiate a payment, such as mail, phone and internet. Customers are used to options and it's most important to provide them with the avenue they desire.

#### <span id="page-5-4"></span>**Stop Providing Services for Deadbeats**

Providing services for deadbeat Customers is a drain on any organization. A collection program needs to identify the deadbeat clients so we stop wasting our resources on them. There comes a time when we have to let go of the client and move on.

#### <span id="page-5-5"></span>**Go after the Cancelled Accounts**

When a Customer is cancelled we need a means to collect the remaining money they owe us, including the balance of contract.

#### <span id="page-6-0"></span>**Create a Collection Strategy**

A collection strategy defines every step from the initial creation of an Invoice through the entire collection process.

#### <span id="page-6-1"></span>**Define your Aging Buckets**

Most organizations use aging buckets as follows:

- Current Invoice is current, owed but not yet past due.
- $\bullet$  1 -30 Days Invoice is between 1 and 30 days past due.
- $\bullet$  31 60 Days Invoice is between 31 and 60 days past due.
- $\bullet$  61 90 Days Invoice is between 61 and 90 days past due.
- 91 120 Days Invoice is between 91 and 120 days past due.
- Over 120 Days- Invoice is over 120 days past due.

#### **NOTE: In SedonaOffice the Aging Buckets for past due Invoices are definable. You should give thorough thought to how you want your Aging Buckets defined.**

#### <span id="page-6-2"></span>**Terms**

The Terms on an Invoice will determine when it becomes past due. An Invoice will age based on the Term Code assigned to it. The Term is essential in defining how you want your Invoices to age and show as past due. Give this the attention it deserves.

#### <span id="page-6-3"></span>**Age on Aging Date**

If the Term Code is based on the Aging Date rule, then it will be current through the Aging Date assigned to the Invoice, then it will begin aging past due each day after the Aging Date.

#### <span id="page-6-4"></span>**Age on Invoice Date plus Days Past Due**

If the Term Code is based on the Invoice Date rule, then the Invoice will be current through the Invoice Date plus the days past due as defined in the Term Code. For example if the term is based on 30 days, then the invoice will be one day past due 31 days after the invoice date.

#### <span id="page-6-5"></span>**Aging Reports and Collection Queues**

Both the SedonaOffice Aging Reports and Collection Queues use the terms on a Invoice to determine which Aging Bucket it needs to be placed in. The reports and collection queue base this on the current Aging of the Customer.

#### <span id="page-6-6"></span>**Auto Aging**

Use the SedonaOffice Server Side Utilities to setup an Auto-Aging of Customers each night.

#### <span id="page-7-0"></span>**Example of a Collection Strategy**

The following is an example of a collection strategy. (*This strategy will vary company by company, this is an example, you should create one that best fits your needs*)

#### <span id="page-7-1"></span>**Invoicing Terms:**

 Net 30 Days based on Invoice Date. In our example Invoices are dated on the Month the Cycle is being generated for. By using this stategy the Invoice will be Current through the month it was generated for. It will not appear in the  $1 - 30$  days bucket until the next Month.

#### <span id="page-7-2"></span>**Collection Steps**

#### <span id="page-7-3"></span>**1 Day Past Due – Send Statements**

When the Invoice is one day past due (actually 30 days based on the Invoice Date) send out a Statement of the past due charges.

#### <span id="page-7-4"></span>**15 Days Past Due – Call the Customer, Place in Collection Queue**

When the Customer reaches 15 days past due we want to Call the Customer and mark the Customer with an "In Collections" status.

#### <span id="page-7-5"></span>**30 Days Past Due – Past Due Collection Letter, Place on Service COD**

When the Customer reaches 30 days past due we want to send out a non-threatening past due collection letter and flag the Customer's account with a Service COD flag, this way we know we need to collect past due money before doing any work for the client.

#### <span id="page-7-6"></span>**45 Days Past Due – Call the Customer, Place on Service Hold**

At this point we want to call the Customer once again, and pressure to make the payment. Also want to flag the Customer as Service Hold, no more services unless they pay.

#### <span id="page-7-7"></span>**60 Days Past Due – Cancellation Process**

At this point we want to send the Customer a Cancellation notice, without payment in 15 days there account will be cancelled and legal action will take place. Update the Customer with a Pending Cancel status.

#### <span id="page-7-8"></span>**75 Days Past Due – Final Collection Call, Try to save the Customer**

This is our 3<sup>rd</sup> and last call to save the Customer.

#### <span id="page-7-9"></span>**90 Days Past Due – Cancel the Customer, Turn over to Collections**

At this point the Invoice is actually 120 days past due, so it's time to Cancel the Customer and turn over to a collection agency to collect the past due amount and balance of contract.

#### <span id="page-8-0"></span>**Collection Queues**

There are two types of Collection Queues in SedonaOffice, Sequenced and Non-Sequenced.

#### <span id="page-8-1"></span>**Sequence Queue**

Sequence Queues will automatically place a Customer into a Queue based on the Criteria of the Queue. What's most important to know, is that once a Customer is placed in a Sequenced Queue they will stay in that queue until, there criteria changes or they are manually moved to another queue.

#### <span id="page-8-2"></span>**Non-Sequenced Queue**

A Non-Sequenced queue is one that a Customer will stay in until you remove them. These queues are best for the special processing of collections such as Legal/Collection and Support issues.

#### <span id="page-8-3"></span>**Defining a Collection Queue**

Select the Collections option then choose either New or Edit.

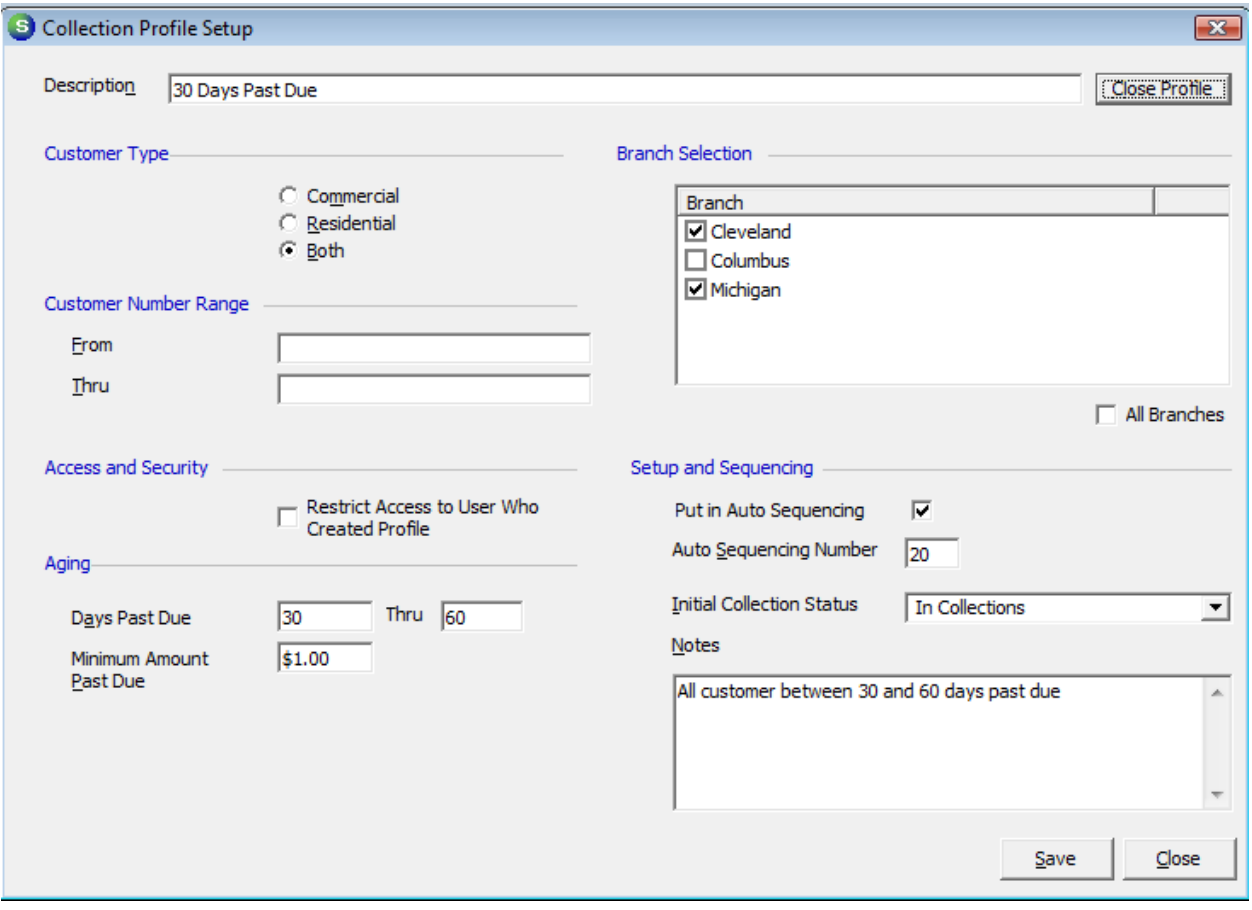

#### <span id="page-8-4"></span>**Description**

This is the Name of the Collection Queue. This will be used on the Display for of the Customer and is used in the CQB as a selection criteria field.

#### <span id="page-8-5"></span>**Customer Type**

Choose whether you want just Commercial, Residential or Both types of Customers.

#### <span id="page-9-0"></span>**Branch**

Select the Branches for this Queue.

#### <span id="page-9-1"></span>**Customer Number Range**

This can be used to limit the Customer by Customer Number. Leave these fields blank to select all Customers.

#### <span id="page-9-2"></span>**Access and Security**

Use this option to limit who has access to this Queue. This is nice for a Collection Manager to limit a Queue to just there access.

#### <span id="page-9-3"></span>**Aging**

Use this section to determine the Aging criteria and Minimum Amount to qualify for this Queue.

(If this queue is to be a Non-Sequenced Queue, then make the Aging Days 99999)

#### <span id="page-9-4"></span>**Put in Auto Sequence**

By selecting this option, this Queue will by a Sequenced Queue.

#### <span id="page-9-5"></span>**Auto Sequence Number**

This is the sequence number to use when evaluating what Queue the Customer should be placed in. Careful consideration needs to be used when assigning these numbers. Since a Customer can only be in one Queue at time, they will be put in the first Queue they qualify for when processing the update. Use the lowest number for the greatest Past Due queues.

#### <span id="page-9-6"></span>**Initial Collection Status**

This is the Collection Status that will be assigned to this Customer when first put into Collections if they meet this collection queues criteria.

#### <span id="page-10-0"></span>**Working the Collection Queues**

Here are the options while working within a Collection Queue.

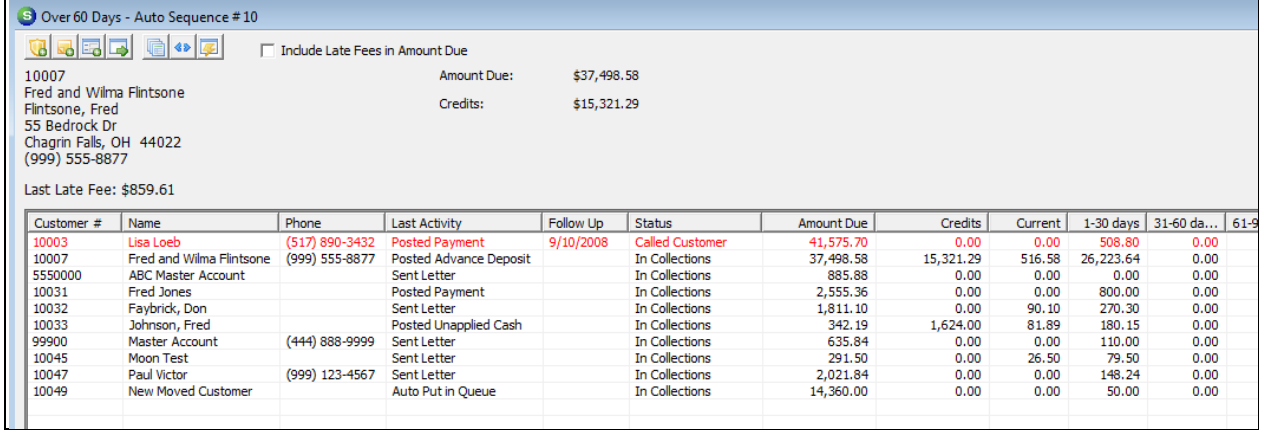

#### <span id="page-10-1"></span>**Opening a Customer**

Double click any line to open the Customer Explorer.

#### <span id="page-10-2"></span>**Manual Event**

Use the Manual Event button to enter a Collection Activity Event.

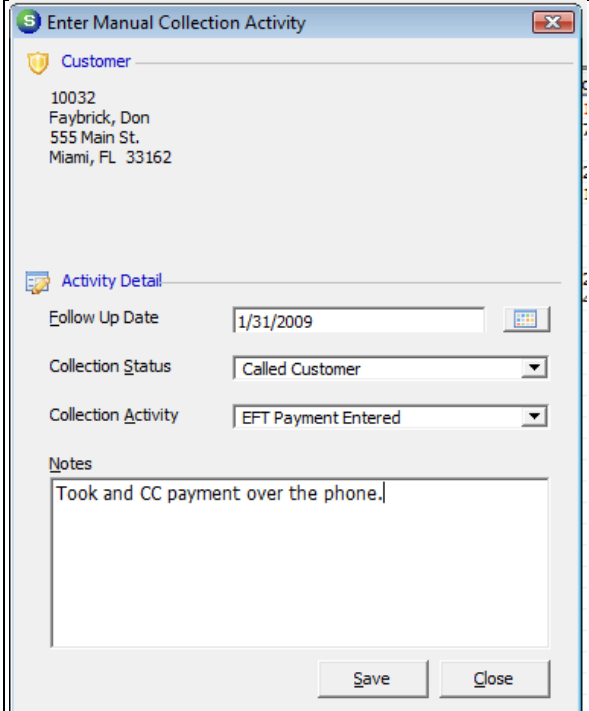

#### <span id="page-10-3"></span>**Collection Note**

Use the Collection Note button to enter a note.

#### <span id="page-10-4"></span>**Move to Another Queue**

Use this button to move this Customer to another Collection Queue. Note, you can only move them to a Non-Sequenced Queue.

#### <span id="page-11-0"></span>**Mail Merge from the Collection Queue**

From the Collection Queue you can Mail Merge one Customer, a range of Customers or all the Customers.

#### <span id="page-11-1"></span>**Mail Merge Field List**

To view the Mail Merge Field List

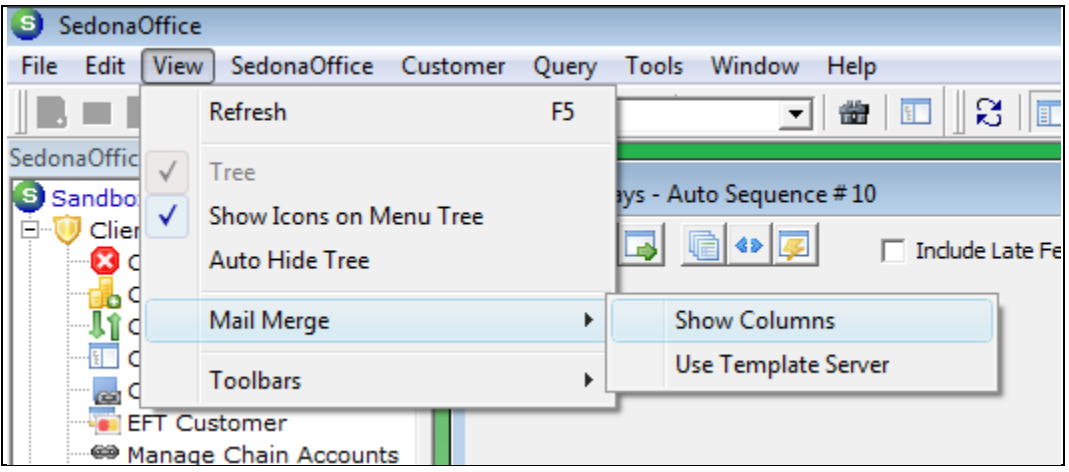

Then select the Mail Merge option in the Collection Queue

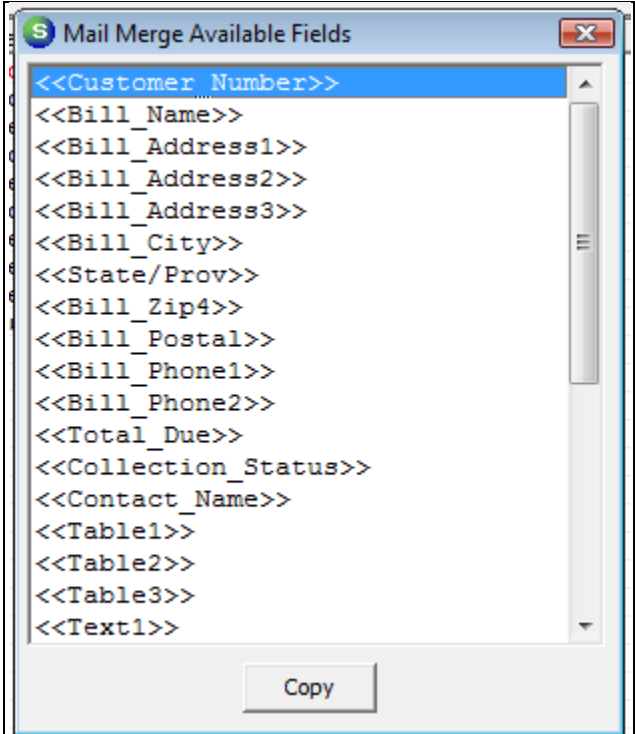

#### <span id="page-12-0"></span>**Create a Mail Merge document in Microsoft Word**

Here's an example of a Word Template file. Be sure to save the document as a Template.

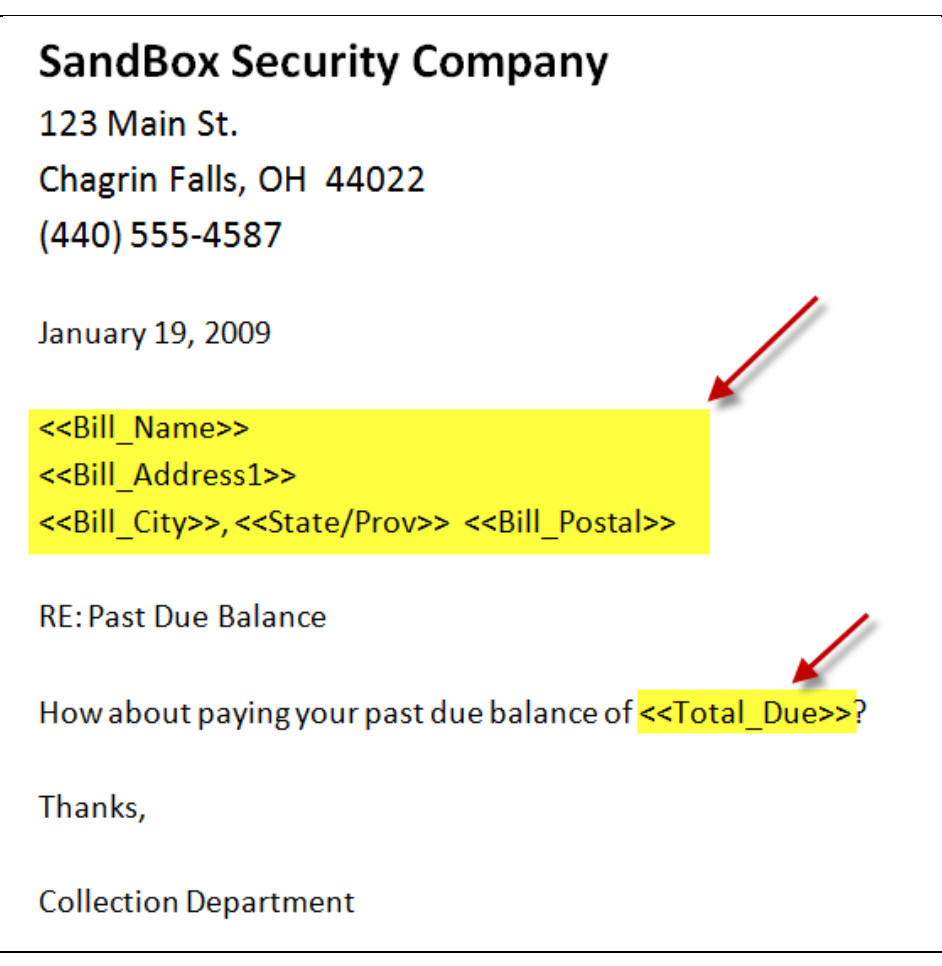

#### <span id="page-12-1"></span>**Highlight the Customers you want to Mail Merge**

Select the Customers to receive the letter

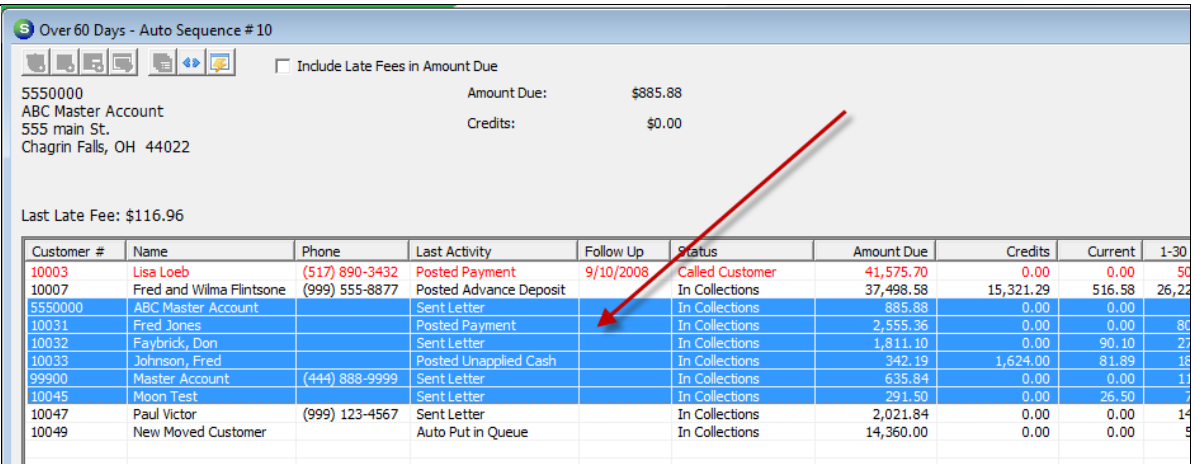

#### <span id="page-13-0"></span>**Press the Mail Merge Option**

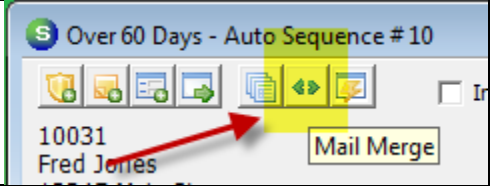

#### <span id="page-13-1"></span>**Choose the Template to Mail Merge**

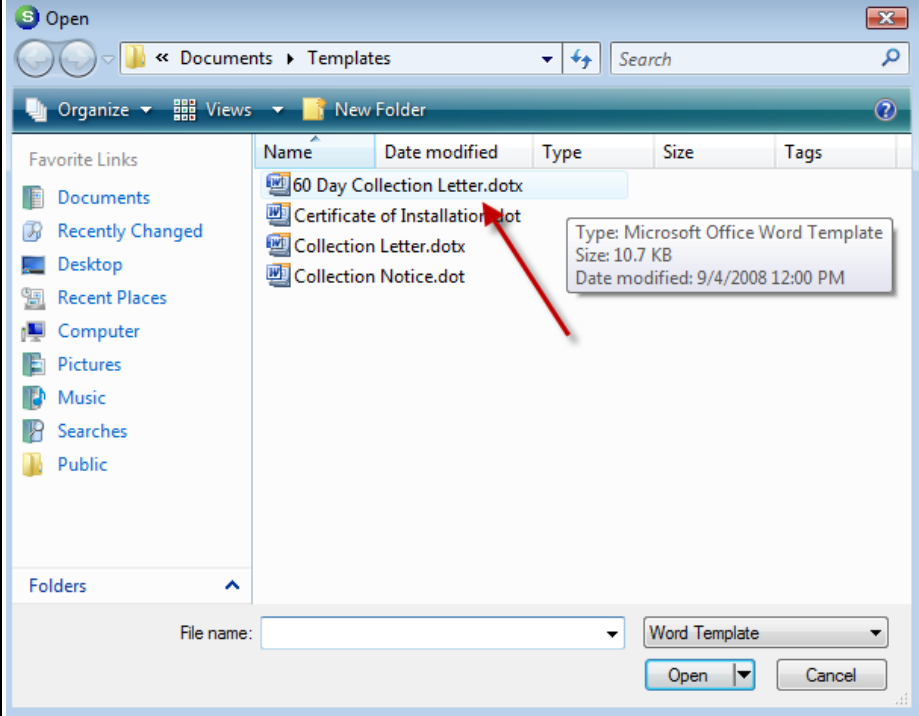

#### <span id="page-14-0"></span>**View your Documents**

## **SandBox Security Company**

123 Main St.

Chagrin Falls, OH 44022

(440) 555-4587

January 19, 2009

Faybrick, Don 555 Main St. Miami, FL 33162

**RE: Past Due Balance** 

How about paying your past due balance of \$1,811.10?

Thanks,

**Collection Department** 

Notes: